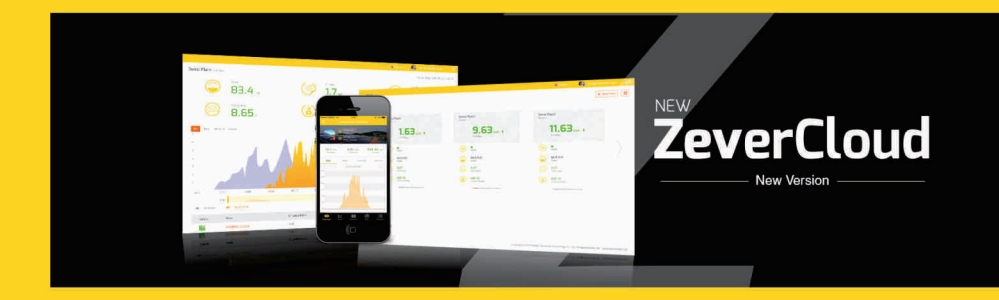

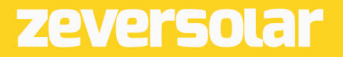

# Spis treści

<span id="page-1-3"></span><span id="page-1-2"></span><span id="page-1-1"></span><span id="page-1-0"></span>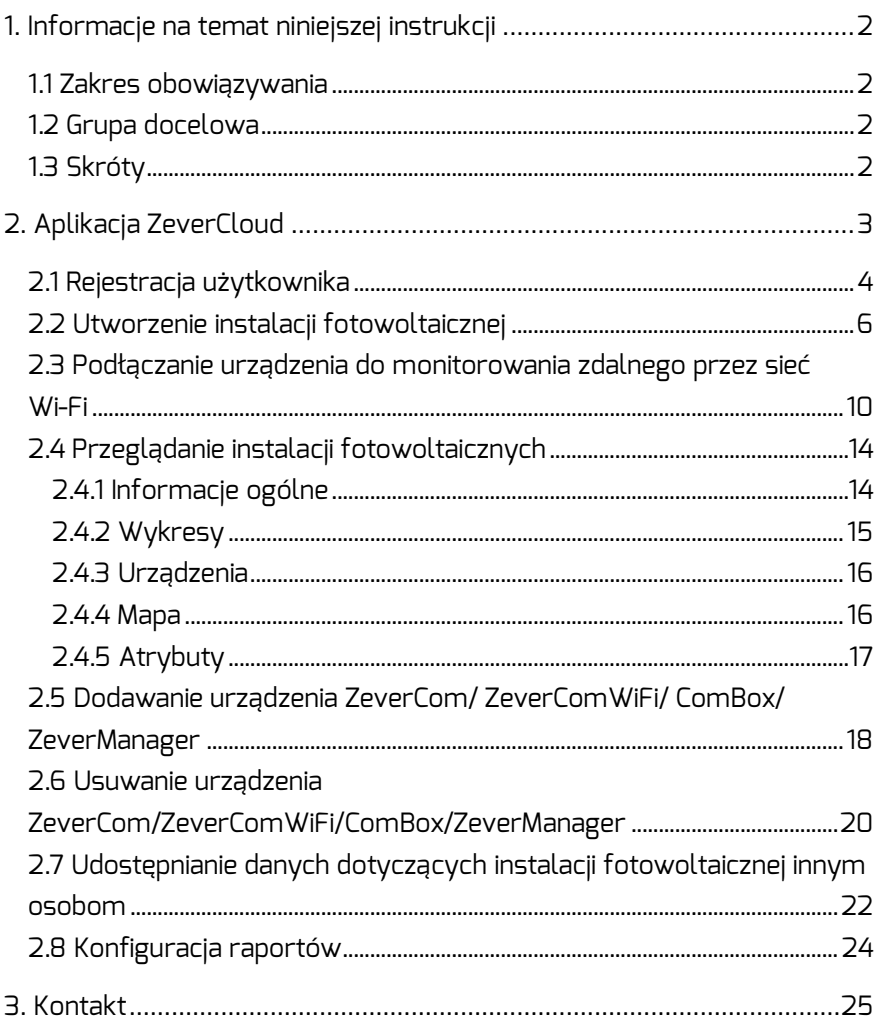

<span id="page-2-0"></span>1. Informacje na temat niniejszej instrukcji

Niniejsza instrukcja zawiera szczegółowy opis aplikacji ZeverCloud, w tym opis środków ostrożności i instrukcję obsługi. Dane techniczne podane w tym dokumencie odnoszą się do bieżącej wersji produktu. Zastrzegamy sobie prawo do zmian lub modyfikacji produktu w celu wprowadzenia w nim nowych funkcji lub jego udoskonalenia. Przedstawiona specyfikacja może ulec zmianie bez uprzedzenia. W celu potwierdzenia posiadania najnowszej wersji należy skontaktować się z firmą Zeversolar.

1.1 Zakres obowiązywania

Niniejsza instrukcja dotyczy systemu monitorowania Zeversolar z użyciem smartfona (aplikacji ZeverCloud), obejmującego system fotowoltaiczny z falownikiem Zeversolar i urządzeniem monitorującym Zeversolar (ZeverCom/ZeverComWiFi/ComBox/ZeverManager). W niniejszej instrukcji zakłada się, że aplikacja ZeverCloud została już zainstalowana w smartfonie klienta.

1.2 Grupa docelowa

Niniejsza instrukcja jest przeznaczona dla upoważnionych wykwalifikowanych instalatorów oraz użytkowników końcowych, którzy zlecili instalację aplikacji ZeverCloud wykwalifikowanemu instalatorowi. Przed użyciem aplikacji ZeverCloud należy dokładnie przeczytać niniejszą instrukcję.

■ 1.3 Skróty

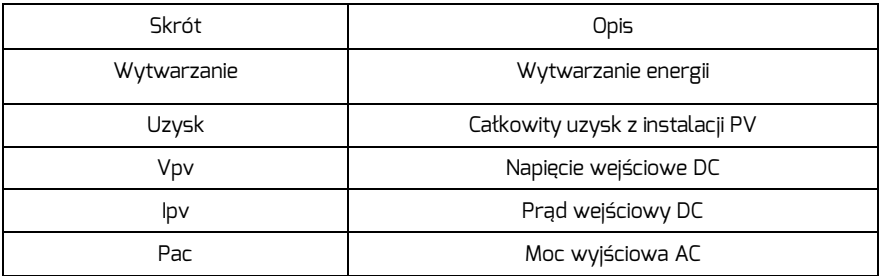

Tabela 1-1: Skróty

## <span id="page-3-0"></span>2. Aplikacia ZeverCloud

Aplikacja ZeverCloud APP to aplikacja terminala działająca na smartfonie, przeznaczona dla użytkowników wyposażonych w rejestratory danych ZeverCom / ZeverComWiFi / ComBox / ZeverManager firmy Zeversolar. Rejestratory te przesyłają przez Internet dane dotyczące eksploatacji na serwer ZeverCloud, aby użytkownik mógł zdalnie monitorować pracę swojej instalacji fotowoltaicznej i falowników za pomocą inteligentnego urządzenia mobilnego.

Aplikację ZeverCloud można znaleźć i pobrać na telefon komórkowy, korzystając z następującej strony internetowej:

Android:

*https://www.zeversolar.com/products/productline-detail/productline/detail/en -zevercloud/#download-data-link*

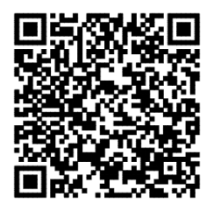

IPhone:

*<https://itunes.apple.com/cn/app/zevercloud/id1147038131?l=zh&ls=1&mt=8>*

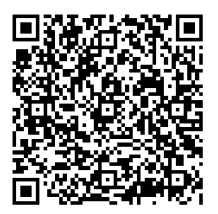

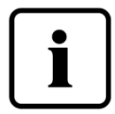

Aby było możliwe monitorowanie instalacji fotowoltaicznej i falownika za pomocą aplikacji ZeverCloud, urządzenie ZeverCom/ZeverComWiFi/ComBox/ZeverManager i połączenie internetowe muszą działać prawidłowo. Przed zarejestrowaniem użytkownik musi się upewnić, że posiada adres e-mail, który jest dostępny i nie ma ograniczeń w użytkowaniu.

2.1 Rejestracja użytkownika

Użytkownicy korzystający z aplikacji ZeverCloud po raz pierwszy muszą zarejestrować konto za pomocą aplikacji ZeverCloud lub strony internetowej ZeverCloud. Po zarejestrowaniu użytkownika i utworzeniu instalacji fotowoltaicznej można prowadzić monitorowanie.

Krok 1: Otwórz aplikację ZeverCloud pobraną i zainstalowaną w urządzeniu, jak pokazano na rys. 2-1.

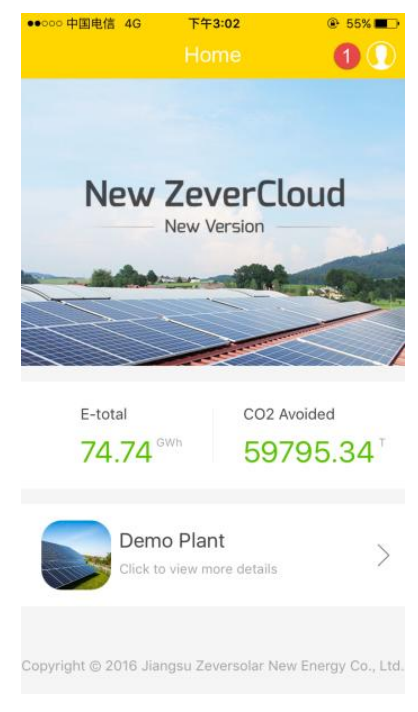

Rys. 2-1 Strona główna

Krok 2: Kliknij przycisk oznaczony cyfrą "1" na rys. 2-1, aby przejść do strony logowania, pokazanej na rys. 2-2.

#### Instrukcja użytkownika aplikacji ZeverCloud wer. 1.0

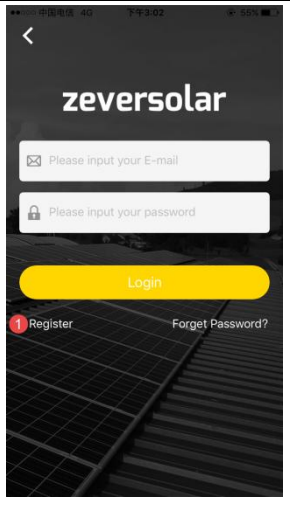

Rys. 2-2 Logowanie

<span id="page-5-0"></span>Krok 3: Kliknij przycisk oznaczony cyfrą "1" na rys. 2-2. Kliknij "Register" (Zarejestruj), aby przejść do strony rejestracji, wprowadź dostępny adres e-mail i hasło logowania (hasło musi zawierać więcej niż 6 i mniej niż 32 znaki, akceptowane są wielkie i małe litery alfabetu angielskiego A(a)–Z(z) oraz cyfry 0–9).

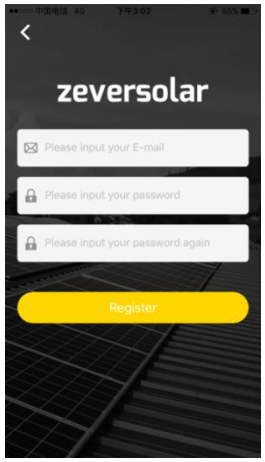

Rys. 2-3: Rejestracja

Krok 4: Po dokonaniu rejestracji otrzymasz wiadomość e-mail z portalu ZeverCloud, umożliwiającą aktywację konta. Aktywuj swoje konto w portalu ZeverCloud, postępując zgodnie ze wskazówkami zawartymi we wiadomości e-mail. Jeśli w skrzynce odbiorczej nie ma wiadomości dotyczącej aktywacji, sprawdź folder Spam.

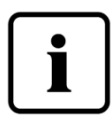

Nieotrzymanie wiadomości e-mail z portalu ZeverCloud może mieć następujące przyczyny: 1. Wiadomość e-mail została uznana za niechcianą. Sprawdzić folder Spam. Jeśli wiadomość e-mail wysłana z portalu ZeverCloud została uznana za niechcianą, należy wprowadzić adres portalu ZeverCloud na białą listę, aby w przyszłości zapobiec oznaczaniu wiadomości e-mail wysłanych z tego portalu jako niechcianych. 2. Wprowadzono adres e-mail inny niż użyty podczas rejestracji. Sprawdzić, czy wiadomość e-mail została wysłana na inny adres e-mail. Jeśli podczas wpisywania danych dotyczących konta podano nieznany adres e-mail, należy zarejestrować się ponownie.

2.2 Utworzenie instalacji fotowoltaicznej

Krok 1: Otwórz pobraną i zainstalowaną w urządzeniu aplikację ZeverCloud, patrz rys. 2-4.

Instrukcja użytkownika aplikacji ZeverCloud wer. 1.0

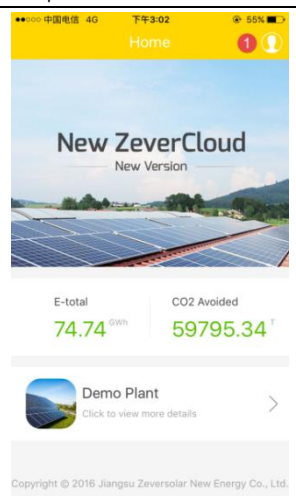

#### Rys.2-4 Strona główna

Krok 2: Kliknij przycisk oznaczony cyfrą "1" na rys. 2-4, aby przejść do strony logowania, pokazanej na rys. 2-5.

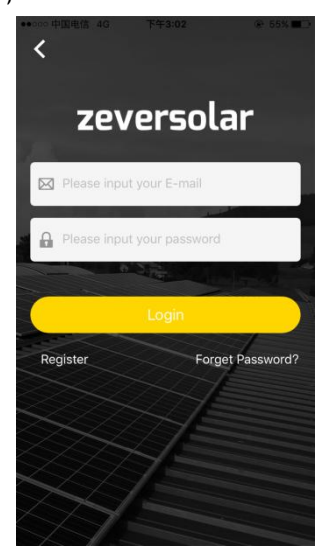

Rys. 2-5 Logowanie

Krok 3: Wprowadź swoją nazwę użytkownika i hasło w miejscu pokazanym na rys. 2-5, aby zalogować się w aplikacji ZeverCloud. Po pomyślnym zalogowaniu zostanie wyświetlona strona z listą instalacji fotowoltaicznych, pokazana na rys. 2-6 (uwaga: jeśli nie utworzono ani nie udostępniono żadnej instalacji fotowoltaicznej, to lista instalacji fotowoltaicznych będzie pusta).

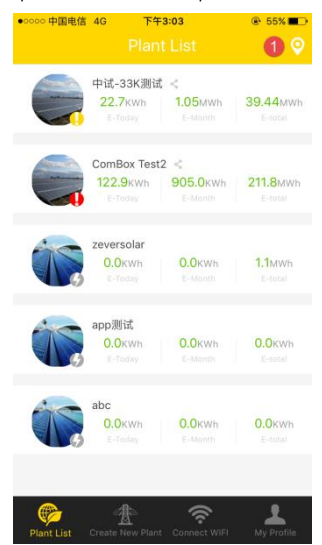

Rys. 2-6 Lista instalacji fotowoltaicznych

Krok 4: Kliknij przycisk "Create New Plant" (Utwórz nową instalację) na pasku nawigacji w dolnej części ekranu, zob. rys. 2-6, aby przejść do strony tworzenia instalacji fotowoltaicznej, pokazanej na rys. 2-7. Postępuj zgodnie z instrukcjami wyświetlanymi na ekranie, aby utworzyć instalację fotowoltaiczną. Wprowadź informacje o urządzeniu ZeverCom/ZeverComWiFi/ComBox/ZeverManager i instalacji fotowoltaicznej, aby zakończyć tworzenie instalacji fotowoltaicznej. Numer seryjny i numer rejestracyjny urządzenia monitorującego można wpisać, klikając przycisk skanowania oznaczony poniżej cyfrą "1" w celu zeskanowania kodu QR z tabliczki urządzenia monitorującego (ZeverCom/ ZeverCom

WIFI/ZeverManager) lub falowników ze zintegrowanym modułem ComBox.

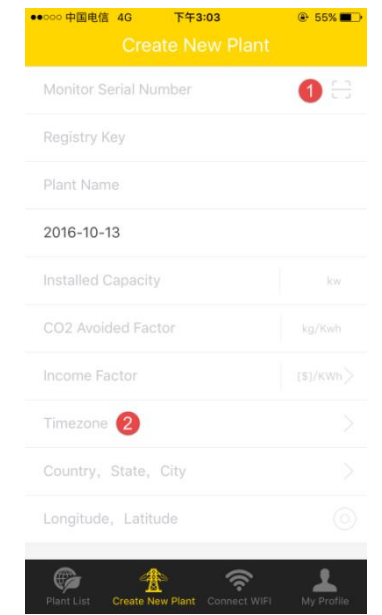

<span id="page-9-0"></span>Rys. 2-7 Utworzenie instalacji fotowoltaicznej

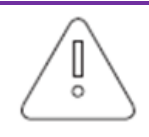

Podczas konfigurowania nowej instalacji fotowoltaicznej bardzo ważne jest wybranie właściwej strefy czasowej. W pozycji oznaczonej cyfrą 2 na rys. 2-7 należy wybrać strefę czasową odpowiednią dla lokalizacji instalacji fotowoltaicznej.

Podczas tworzenia instalacji fotowoltaicznej konieczne jest wpisanie numeru seryjnego i numeru rejestracyjnego urządzenia ZeverCom/ZeverComWiFi/ComBox/ZeverManager albo zeskanowanie kodu QR zawierającego te dwie informacje. Informacje te są zawarte na tabliczce urządzenia ZeverCom/ZeverComWiFi/ComBox/ZeverManager lub falownika z modułem ComBox.

Instrukcja użytkownika aplikacji ZeverCloud wer. 1.0

Opis statusu instalacji fotowoltaicznej:

 $\bullet$ : wszystkie urzadzenia są online, nie występuje żaden błąd.

 $\bullet$ : co najmniej jedno urządzenie (falownik i urządzenie

monitorujące)

są offline.

 $\blacktriangleright$ : występuje błąd w co najmniej jednym urządzeniu, stan błędu

ustaje, gdy moc wyjściowa falownika jest > 100 W.

:wszystkie urządzenia są offline.

 2.3 Podłączanie urządzenia do monitorowania zdalnego przez sieć Wi-Fi

Nie wylogowuj się z aplikacji.

Otwórz konfigurację sieci WLAN w urządzeniu mobilnym, odszukaj identyfikator SSID sieci Wi-Fi serwera Combox/ZeverCom. Domyśny identyfikator SSID sieci Wi-Fi urządzenia Combox/ZeverCom rozpoczyna się ciągiem znaków ZEVERSOLAR-XXXX, np. testowy identyfikator SSID: ZEVERSOLAR-8894, pokazany na rys. 2-8 poniżej:

Instrukcja użytkownika aplikacji ZeverCloud wer. 1.0<br>
< REL TENSIS TRANS REL TENSIS REL TRANS

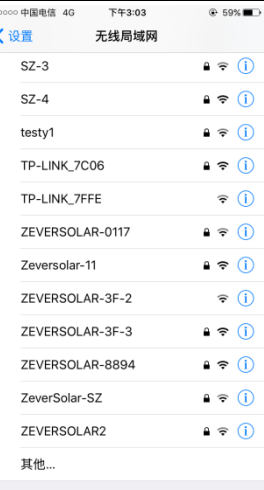

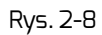

Kliknij identyfikator SSID modułu Combox/ZeverCom i wpisz hasło, jak pokazano na ilustracji (hasło domyślne: zeversolar).

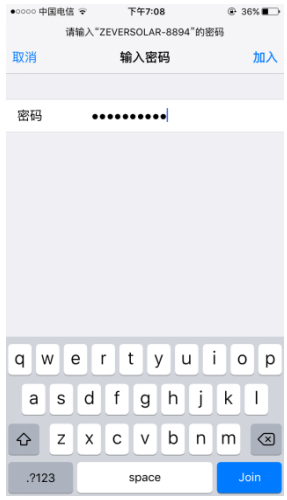

Rys. 2-9

Smartfon został pomyślnie połączony z urządzeniem Combox/ZeverCom, zob. rys. 2-10.

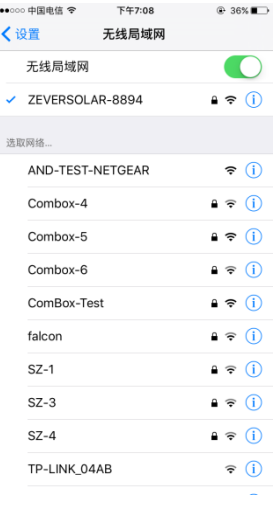

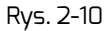

Kliknij przycisk "Connect WiFi" (Połącz z siecią Wi-Fi) na pasku nawigacji w dolnej części ekranu, zob. rys. 2-7, aby przejść do strony konfiguracji połączenia Wi-Fi, pokazanej na rys. 2-11. Można niej zmienić hasło połączenia Wi-Fi urządzenia monitorującego oraz nazwę konta i hasło routera. Można tu również przełączać routery, jak pokazano w części oznaczonej cyfrą "1" na rys. 2-11.

#### <span id="page-13-0"></span>Instrukcja użytkownika aplikacji ZeverCloud wer. 1.0

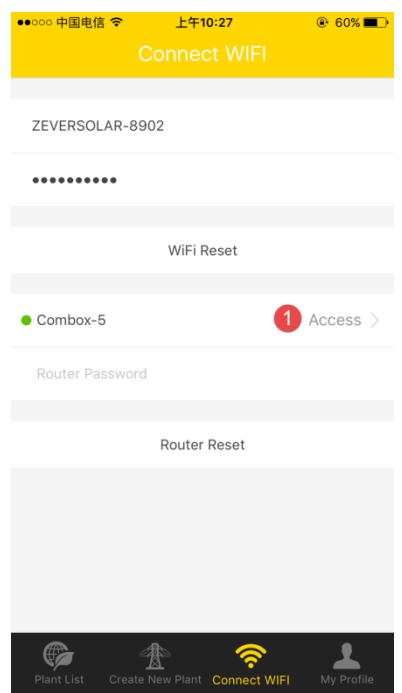

Rys. 2-11 Konfiguracja Wi-Fi

<span id="page-13-1"></span>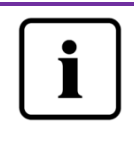

:

Przed otwarciem strony połączenia Wi-Fi należy się upewnić, że nastąpiło ręczne połączenie mobilnego urządzenia terminalowego z siecią Wi-Fi urządzenia monitorującego.

2.4 Przeglądanie instalacji fotowoltaicznych

Możliwe jest przejście do dowolnej instalacji fotowoltaicznej, klikając ją na liście instalacji pokazanej na rys. 2-6. W ten sposób można wyświetlić dane dotyczące wytwarzania mocy przez instalację oraz zdarzeń związanych z falownikami. Strukturę menu przedstawiono na rys. 2-12:

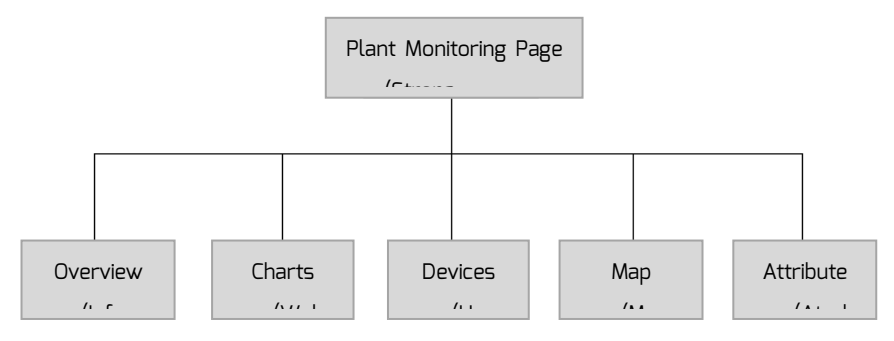

<span id="page-14-0"></span>Rys. 2-12 Struktura menu na stronie monitorowania instalacji fotowoltaicznej

2.4.1 Informacje ogólne

W tym menu dostępne są informacje sumaryczne, takie jak moc bieżąca (Current Power), całkowity uzysk (Total Income), uzysk energii dzisiejszy (E-Today), miesięczny (E-Month) i całkowity (E-Total), jak również wykresy generowanej mocy, takie jak moc w danym dniu w czasie rzeczywistym, moc dzienna w bieżącym miesiącu i bieżącym roku oraz roczne sumaryczne generowanie energii, jak pokazano na rys. 2-13.

"E-Total" oznacza całkowitą energię wytworzoną przez wszystkie falowniki podłączone do urządzenia monitorującego od dnia utworzenia instalacji fotowoltaicznej.

#### <span id="page-15-0"></span>Instrukcja użytkownika aplikacji ZeverCloud wer. 1.0

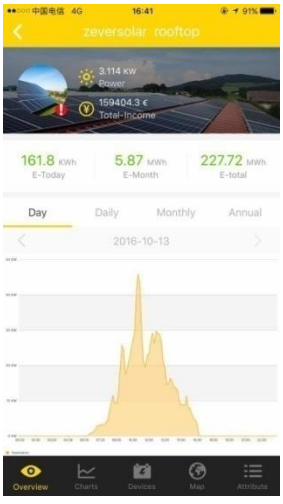

Rys. 2-13 Informacje ogólne

**2.4.2 Wykresy** 

<span id="page-15-1"></span>W tym menu znajdują się szczegółowe wykresy krzywych, np.: napięcie wejściowe DC Vpv, prąd wejściowy DC Ipv, moc wyjściowa AC Pac instalacji fotowoltaicznej i poszczególnych falowników, zob. rys. 2-14:

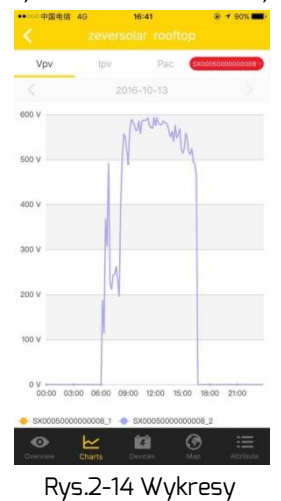

#### 2.4.3 Urządzenia

W tym menu prezentowany jest status urządzeń monitorujących oraz inne treści, jak informacje o błędnych parametrach poszczególnych falowników podłączonych do danego urządzenia monitorującego, zob. rys. 2-15.

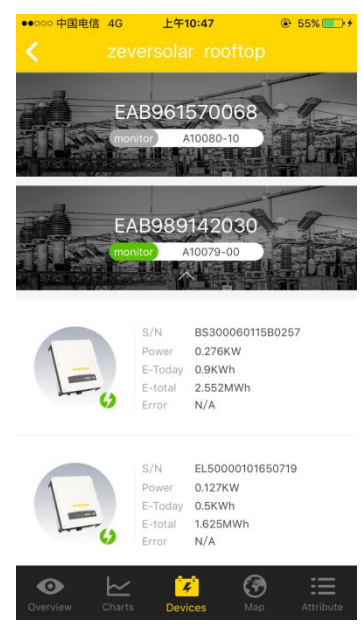

Rys. 2-15 Urządzenia

#### <span id="page-16-0"></span>2.4.4 Mapa

W tym menu podane jest położenie geograficzne bieżącej instalacji fotowoltaicznej i znaczników na mapie, jak pokazano na rys. 2-16. Uwaga: aby dokładnie pokazać lokalizację instalacji fotowoltaicznej, podczas tworzenia instalacji należy w kroku 2.2 precyzyjnie wskazać długość i szerokość geograficzną, dotykając i przytrzymując mapę.

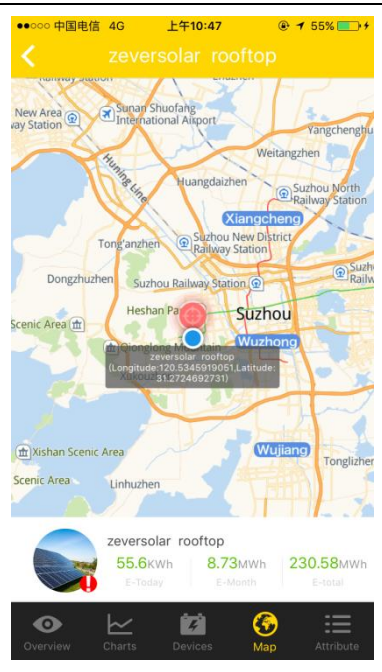

Rys. 2-16 Mapa

**2.4.5 Atrybuty** 

W tym menu wyświetlany jest współczynnnik obniżenia emisji  $CO<sub>2</sub>$  (CO<sub>2</sub> Avoided Factor), współczynnik przychodu (Income Factor), strefa czasowa (Time Zone) oraz konfiguracja raportu (Report Configuration) dla instalacji fotowoltaicznej, jak pokazano na rys. 2-17.

<span id="page-17-0"></span>1.  $CO<sub>2</sub>$  Avoided Factor (Współczynnik obniżenia emisji  $CO<sub>2</sub>$ ) wskazuje, ile wyprodukowanego CO<sub>2</sub> przypada na jedną kilowatogodzinę energii elektrycznej wytworzonej w danym kraju lub regionie. W zależności od używanej technologii i efektywności, współczynnik obniżenia emisji CO<sub>2</sub>może mieć różne wartości dla różnych dostawców energii w regionie. Wartość współczynnika CO<sub>2</sub> dostarczanej energii elektrycznej można uzyskać, kontaktując się z dostawcą energii. System ZeverCloud wykorzystuje tę wartość do obliczenia zmniejszenia ilości CO<sub>2</sub> dzięki

przyjaznemu dla środowiska wytwarzaniu energii przez instalację fotowoltaiczną. 2. Income Factor (Współczynnik przychodu): nalewży pisać wartość określającą wynagrodzenie za prąd odprowadzany do sieci lub oszczędności. System ZeverCloud oblicza ilość zarobionych lub zaoszczędzonych pieniędzy.\*

\*: Ze względu na niespójność nowych strategii energetycznych w poszczególnych krajach i regionach, Zeversolar nie odpowiada za dokładność, poprawność, kompletność ani jakość informacji.

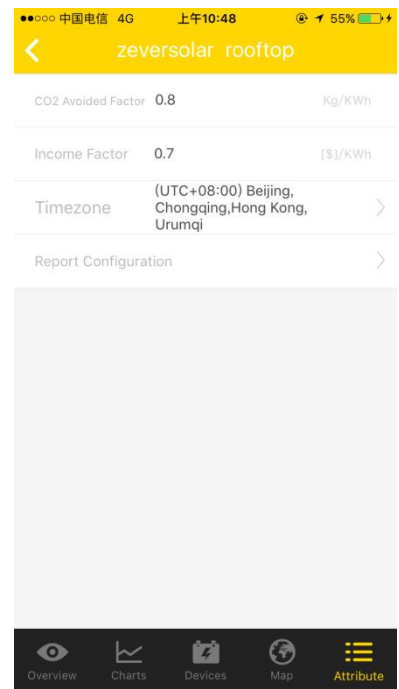

Rys. 2-17 Atrybuty

 2.5 Dodawanie urządzenia ZeverCom/ ZeverComWiFi/ ComBox/ ZeverManager

Urządzenie ZeverCom/ZeverComWiFi/ComBox/ZeverManager można dodać do instalacji fotowoltaicznej w następujący sposób:

Instrukcja użytkownika aplikacji ZeverCloud wer. 1.0

Krok 1: Zaloguj się w aplikacji ZeverCloud i przejdź do strony urządzeń instalacji

fotowoltaicznej na liście instalacji (Strona główna→Login→PV plant list→Choose

a PV plant→Devices), kliknij przycisk oznaczony cyfrą "1" z symbolem "+", zob. rys. 2-18, przechodząc na stronę pokazaną na rys. 2-19.

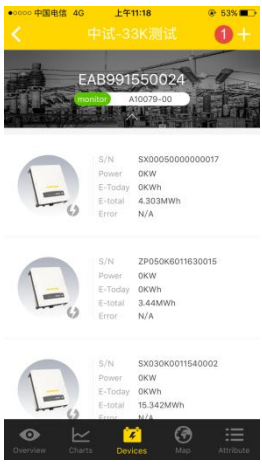

Rys. 2-18 Urządzenia

<span id="page-19-0"></span>Krok 2: W polach tekstowych widocznych na rys. 2-19 wpisz numer seryjny i klucz rejestracyjny urządzenia ZeverCom/ZeverComWiFi/ComBox/ZeverManager. Możesz także zeskanować kod QR z tabliczki urządzenia, klikając przycisk skanowania oznaczony cyfrą "1" i przycisk "Confirm" (Potwierdź). Spowoduje to dodanie urządzenia ZeverCom/ZeverComWiFi/ComBox/ZeverManager.

Instrukcja użytkownika aplikacji ZeverCloud wer. 1.0

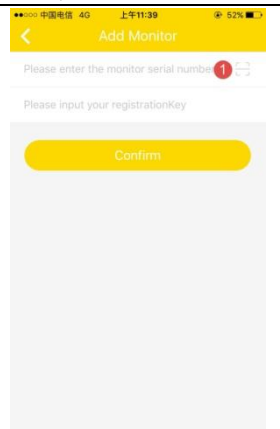

Rys. 2-19 Dodawanie urządzeń monitorujących

**2.6 Usuwanie urządzenia** 

ZeverCom/ZeverComWiFi/ComBox/ZeverManager

Urządzenie ZeverCom/ZeverComWiFi/ComBox/ZeverManager można usunąć z instalacji fotowoltaicznej w następujący sposób:

Krok 1: Zaloguj się w aplikacji ZeverCloud i przejdź do strony urządzeń instalacji fotowoltaicznej na liście instalacji (Strona główna Login PV plant list

Choose a PV plant Devices). Kliknij ikonę urządzeń monitorujących i przesuń palec w lewo na ekranie; zostanie wyświetlony przycisk "x", jak pokazano na rys. 2-20. Kliknij przycisk "x", aby przejść na stronę pokazaną na rys. 2-21.

### Instrukcja użytkownika aplikacji ZeverCloud wer. 1.0

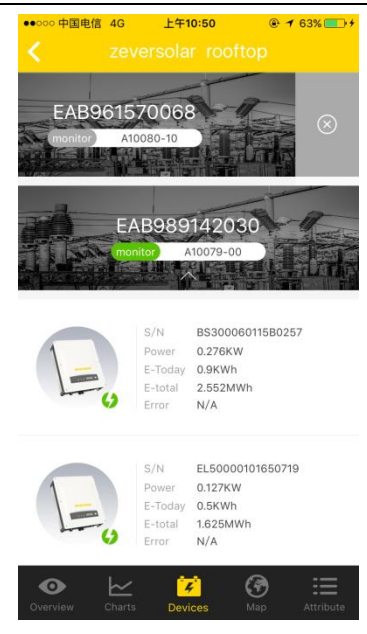

Rys. 2-20 Strona urządzeń

<span id="page-21-0"></span>Krok 2: W polach tekstowych widocznych na rys. 2-21 wpisz numer seryjny i klucz rejestracyjny urządzenia ZeverCom/ZeverComWiFi/ComBox/ZeverManager przeznaczonego do usunięcia. Możesz także zeskanować kod QR z tabliczki urządzenia i kliknąć przycisk "Delete" (Usuń). Spowoduje to usunięcie urządzenia ZeverCom/ZeverComWiFi/ComBox/ZeverManager.

#### Instrukcja użytkownika aplikacji ZeverCloud wer. 1.0

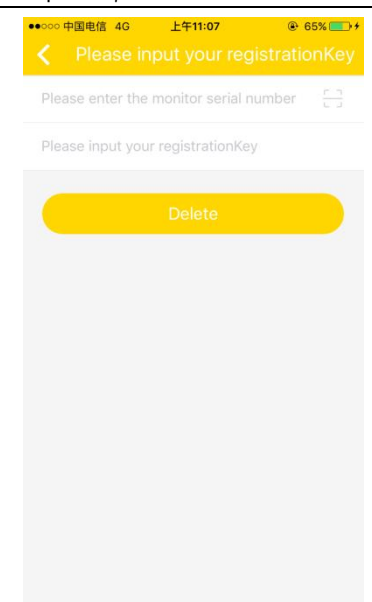

Rys. 2-21 Usuwanie urządzenia monitorującego

 2.7 Udostępnianie danych dotyczących instalacji fotowoltaicznej innym osobom

Informacje o posiadanej instalacji fotowoltaicznej można udostępniać innym użytkownikom portalu ZeverCloud.

Krok 1: Zaloguj się w aplikacji ZeverCloud i przejdź do strony listy instalacji fotowoltaicznych (Homepage Login PV plant list). Przesuń w lewo pozycję na liście instalacji fotowoltaicznych, jak pokazano na rys. 2-2.

<span id="page-23-0"></span>Instrukcja użytkownika aplikacji ZeverCloud wer. 1.0

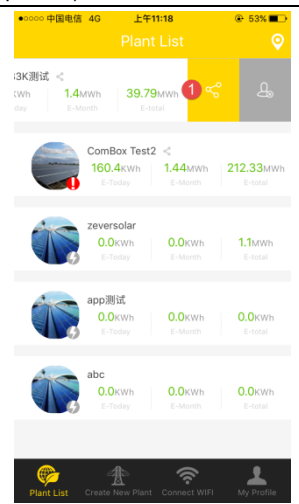

#### Rys. 2-22 Lista instalacji fotowoltaicznych

Krok 2: Kliknij przycisk udostępniania oznaczony cyfrą "1" na rys. 2-22, aby przejść do strony udostępniania informacji z instalacji fotowoltaicznej, zob. rys. 2-23; wprowadź adres e-mail użytkownika do udostępniania i kliknij przycisk "Confirm" (Potwierdź).

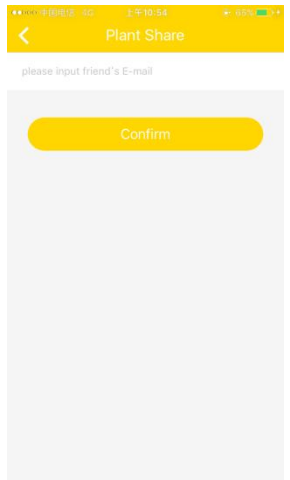

Rys. 2-23 Udostępnianie danych dotyczących instalacji fotowoltaicznych

<span id="page-24-0"></span>2.8 Konfiguracja raportów

Portal ZeverCloud może przesyłać wiadomości e-mail z dziennymi i miesięcznymi raportami dotyczącymi pracy instalacji fotowoltaicznej, które zawierają dane o ilości wygenerowyanej energii, przchodach, ilości unikniętej emisji CO<sub>2</sub> i inne informacje. Ponadto może on wysyłać wiadomości e-mail z informacjami o zdarzeniach w instalacji fotowoltaicznej. Tę funkcję konfiguruje się w następujący sposób:

Krok 1: Zaloguj się w aplikacji ZeverCloud i przejdź do strony atrybutów instalacji fotowoltaicznych (Strona główna Login PV plant list wybierz instalację fotowoltaiczną Attribute Report Configuration), zob. rys. 2-24.

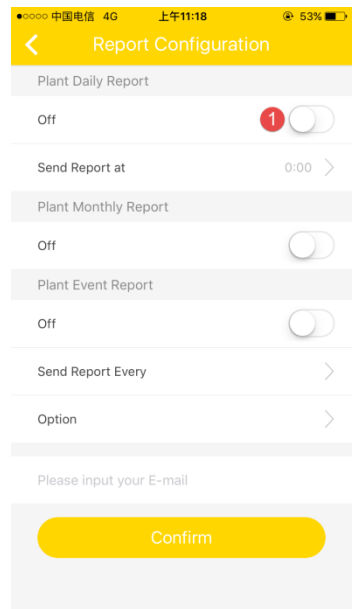

Rys. 2-24 Konfiguracja raportu

Krok 2: Kliknij najpierw przycisk oznaczony cyfrą "1" na rys. 2-24, aby uaktywnić funkcję wysyłania raportów dziennych, miesięcznych i dotyczących zdarzeń. Krok 3: Po wykonaniu powyższych czynności kliknij przycisk "Confirm" (Potwierdź), aby zapisać ustawienia.

 $\blacksquare$  3 Kontakt

W przypadku wystąpienia problemów technicznych z naszymi produktami należy skontaktować się z serwisem firmy Zeversolar. Aby zapewnić sprawną obsługę, prosimy o przygotowanie następujących informacji:

- typ urządzenia monitorującego

(ZeverCom/ZeverComWiFi/ComBox/ZeverManager);

- numer seryjny urządzenia monitorującego;
- opis zawierający informacje o błędzie;
- numer wersji aplikacji.

Obsługa regionalna jest dostępna pod następującymi numerami i adresami w godzinach pracy: Australia Telefon: +61 13 00 10 18 83 E-mail: [service.apac@zeversolar.com](mailto:service.apac@zeversolar.com)

Chiny Telefon: +86 512 69 37 09 98-8866 E-mail: [service.china@zeversolar.com](mailto:service.china@zeversolar.com)

Europa Telefon: +49 221 48 48 52 70 E-mail: [service.eu@zeversolar.net](mailto:service.eu@zeversolar.net)

Reszta świata E-mail: [service.row@zeversolar.com](mailto:service.row@zeversolar.com)